Welcome to

## **Resist\*Xplorer**

### - a web-based tool for visualization and exploratory analysis of resistome data

#### **The key features include:**

- . Support for a wide array of common as well as advanced methods for composition profiling, visualization and exploratory data analysis;
- . Comprehensive support for various data normalization methods coupled with standard as well as more recent statistical and machine learning algorithms;
- Support for a variety of methods for performing vertical data integrative analysis on paired metagenomic datasets (i.e. taxonomic and resistome abundance profiles);
- . Comprehensive support for ARG functional annotations along with their microbe and phenotype associations based on data collected from more than 10 reference and curated databases;
- A powerful and fully featured network visualization for intuitive exploration of ARG-microbal host associations, incorporated with functional annotations enrichment analysis support.

In this manual, we will go through the analysis of resistome data using an **ARG list** as input.

#### **Please cite:**

Dhariwal A, Junges R, Chen T, Petersen FC. ResistoXplorer: a web-based tool for visualization and exploratory analysis of resistome data.

#### In this manual, you will encounter blue and red dialog boxes.

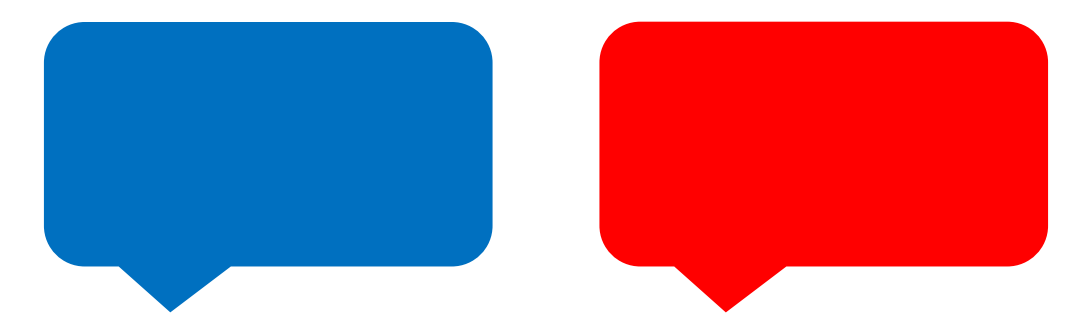

**Blue dialogs** indicate explanations and details for different functions in each page, while **red dialogs** indicate actions that will move forward with the analysis to a new screen or a download option for a visualization/analysis.

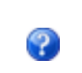

The question mark icons are available in ResistoXplorer. If you hove over it, a short explanation about that item will appear.

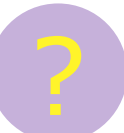

Throughout this manual you will also find additional explanations about the functionalities of ResistoXplorer following this icon.

In the front page of ResistoXplorer, you can select one of the three options for input data: ARG list  $\frac{1}{1}$  ARG table  $\frac{1}{1}$  Integration

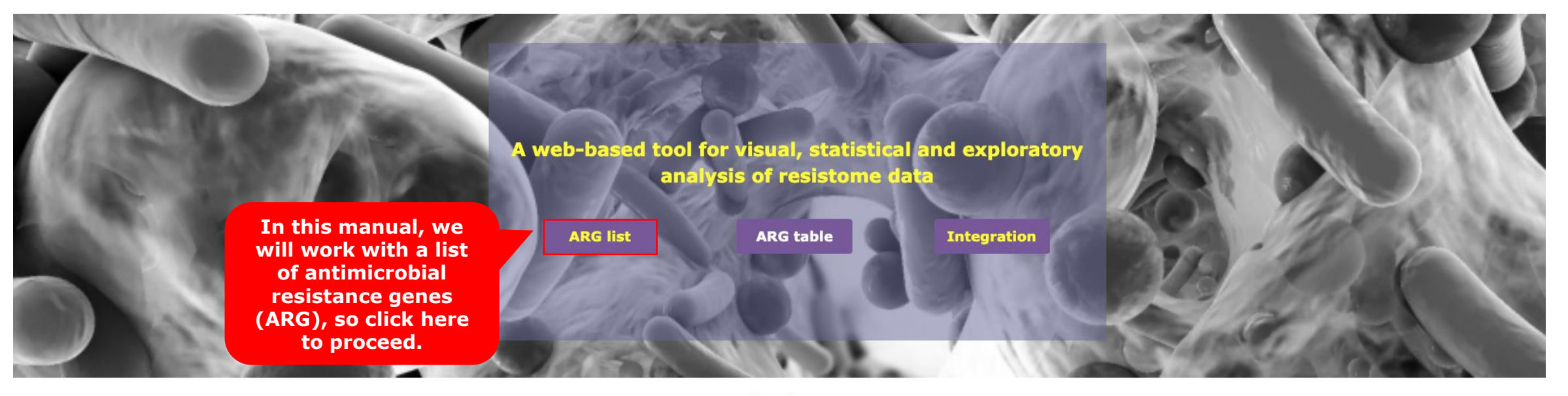

**Features** 

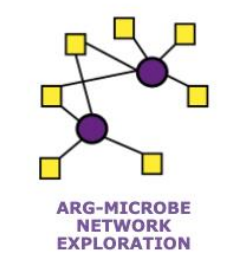

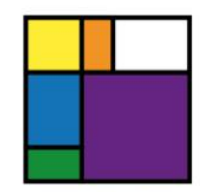

**INTERACTIVE**<br>EXPLORATION

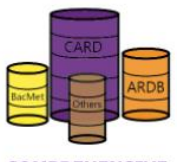

**COMPREHENSIVE DATABASE** 

#### You will be then directed to the upload screen where you can add your data.

 $\hat{\mathbf{n}}$  ▶ Gene List

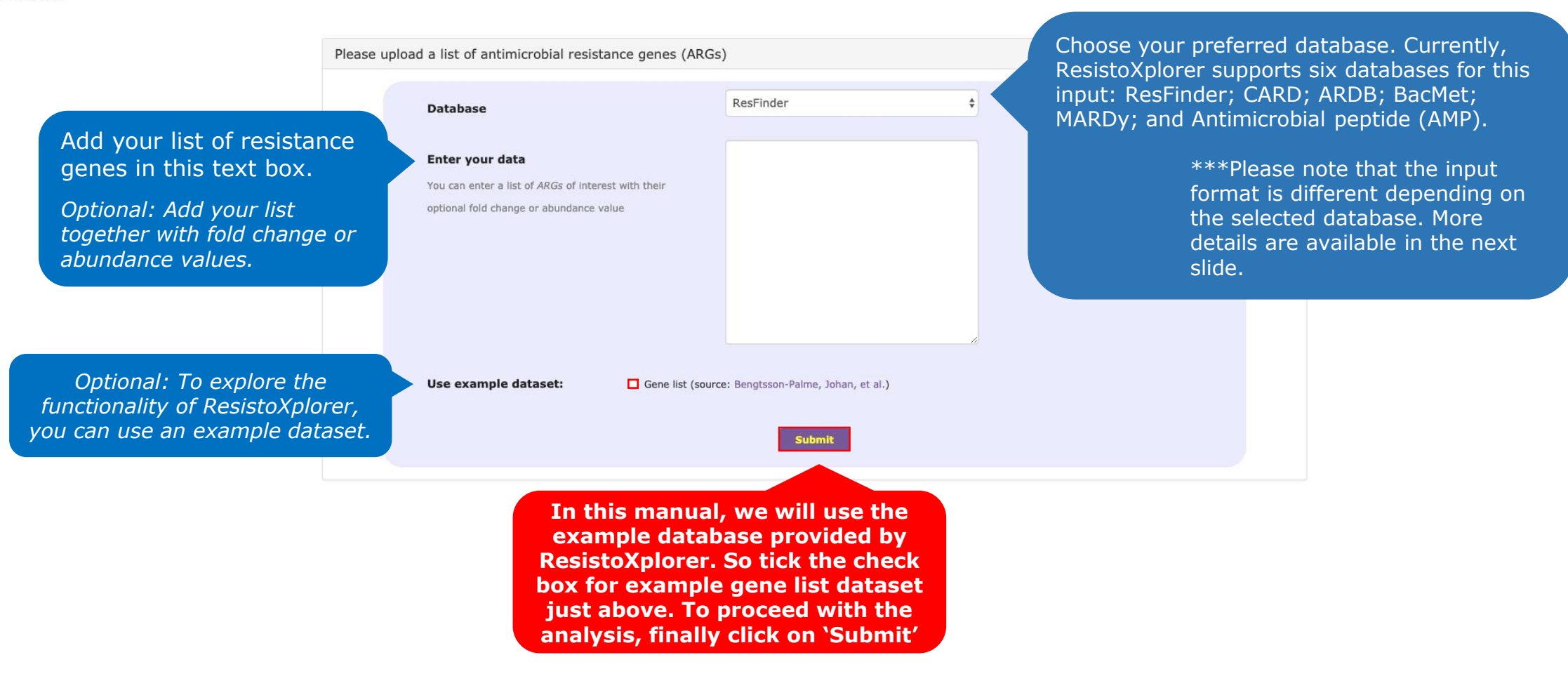

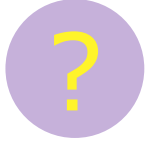

#### **Data format**

Each database can present a different data format, so please make sure that your gene list is in accordance with the database you will use. Otherwise you might not get any hits.

For instance, the example dataset used in ResistoXplorer is formatted according to ResFinder, so if you select a different database you might get fewer hits or none at all. For more information, please refer to the 'Data format' section in the homepage of ResistoXplorer.

Here below, we show how some of the formatting can look like:

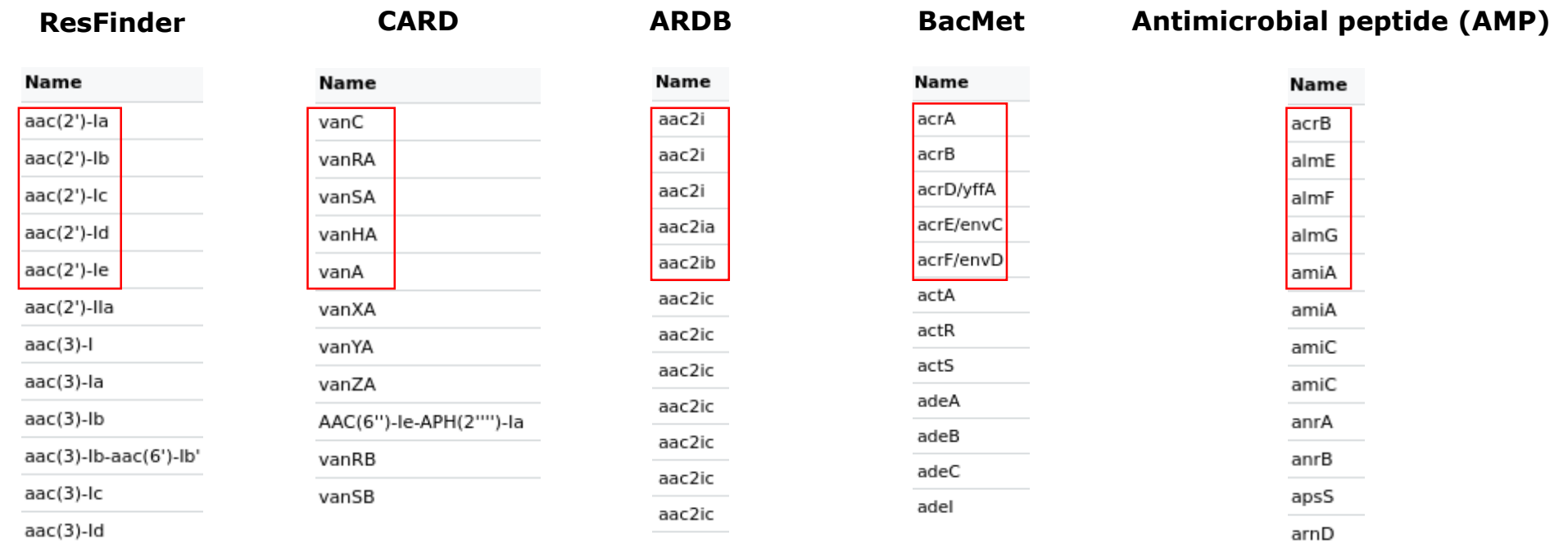

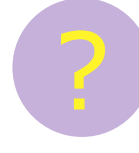

#### **How do I my get a list of resistance genes for analysis?** ?

A list of resistance genes for analysis can be obtained in a variety of ways.

For instance, if the user has any genome or species of interest, it is possible to download the annotation directly from the databases and upload them into ResistoXplorer. If the interest is in a sequenced metagenomic sample, after upstream processing, the full list of genes can be uploaded into ResistoXplorer as well with the option of including abundance data.

Importantly, genes that are not involved with resistance or that are not included in the databases supported by ResistoXplorer do not need to be excluded by the user from the initial list of genes because they will be automatically excluded them from the analysis during data processing.

Of note, the list has to be formatted to the database of interest as seen in the previous slide. For more information, please refer to the 'Data format' section in the homepage of ResistoXplorer.

Based on your selections, a table will be shown containing all information regarding the list added during the upload step. See how it looks with the example dataset:

<sup>个</sup> ▶ Gene List ▶ Interaction Table

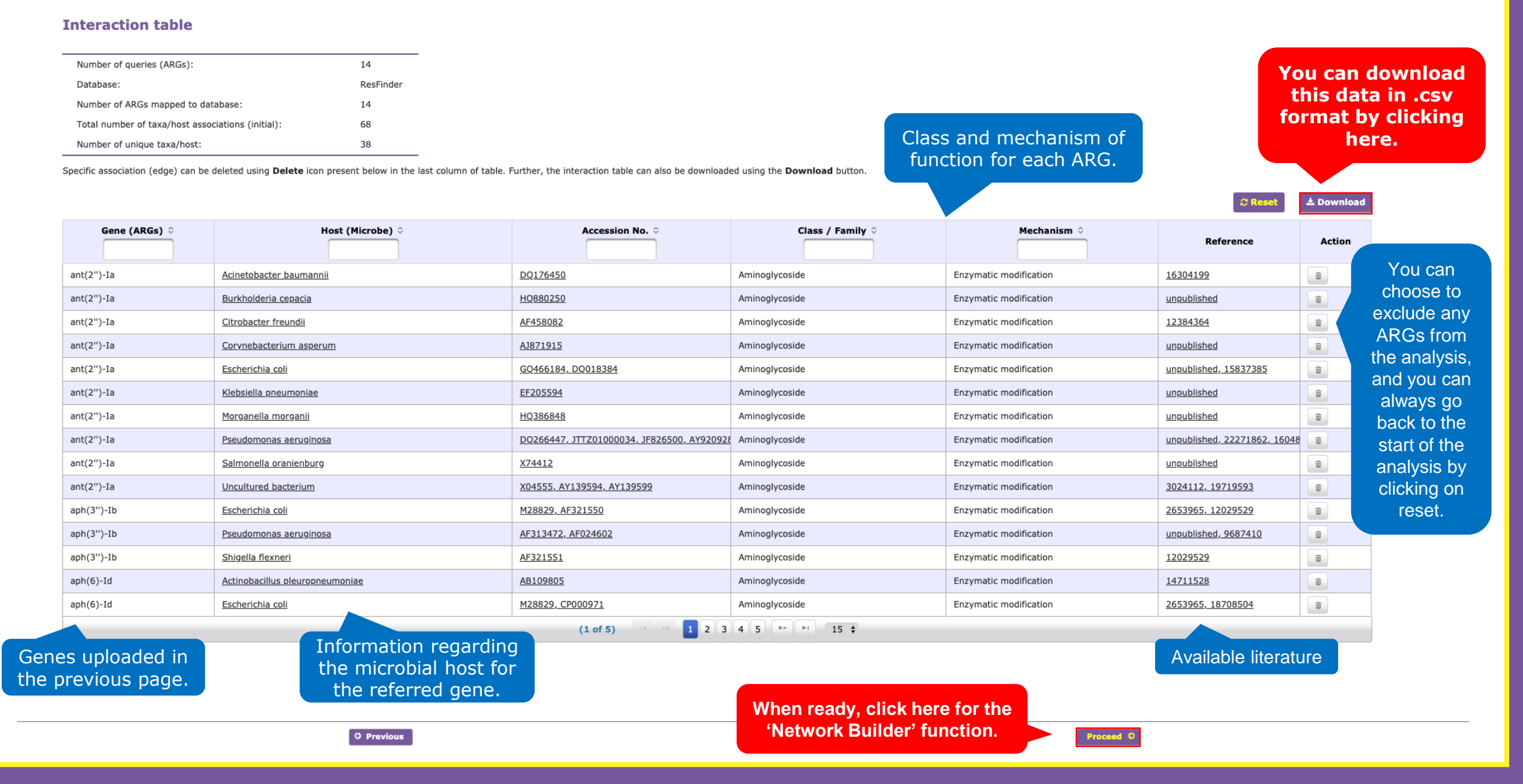

#### This is the 'Network Builder' panel, where you get an overview of the interactions observed in the data uploaded into ResistoXplorer.

#### **Network Overview**

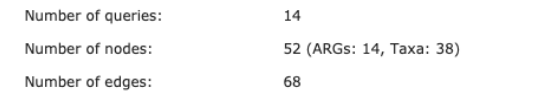

In some cases, multiple isolated networks will be generated, with a big 'continent' containing most of queries, and several small 'islands' containing one or a few queries. These networks will be available for visual analysis in the next step.

You can choose to filter the interactions to any desired cutoff. This is useful, for instance, if you want to focus on the strongest networks observed in the samples

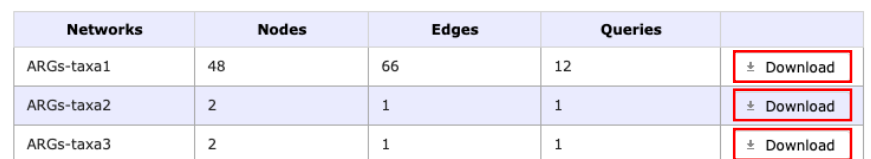

**By clicking here, you can download each interaction network.**

T Network Filter

C Reset Network

**Once you have filtered and selected the data you want to visualize, you can click here to be redirected to the customizable network visualization.**

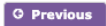

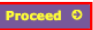

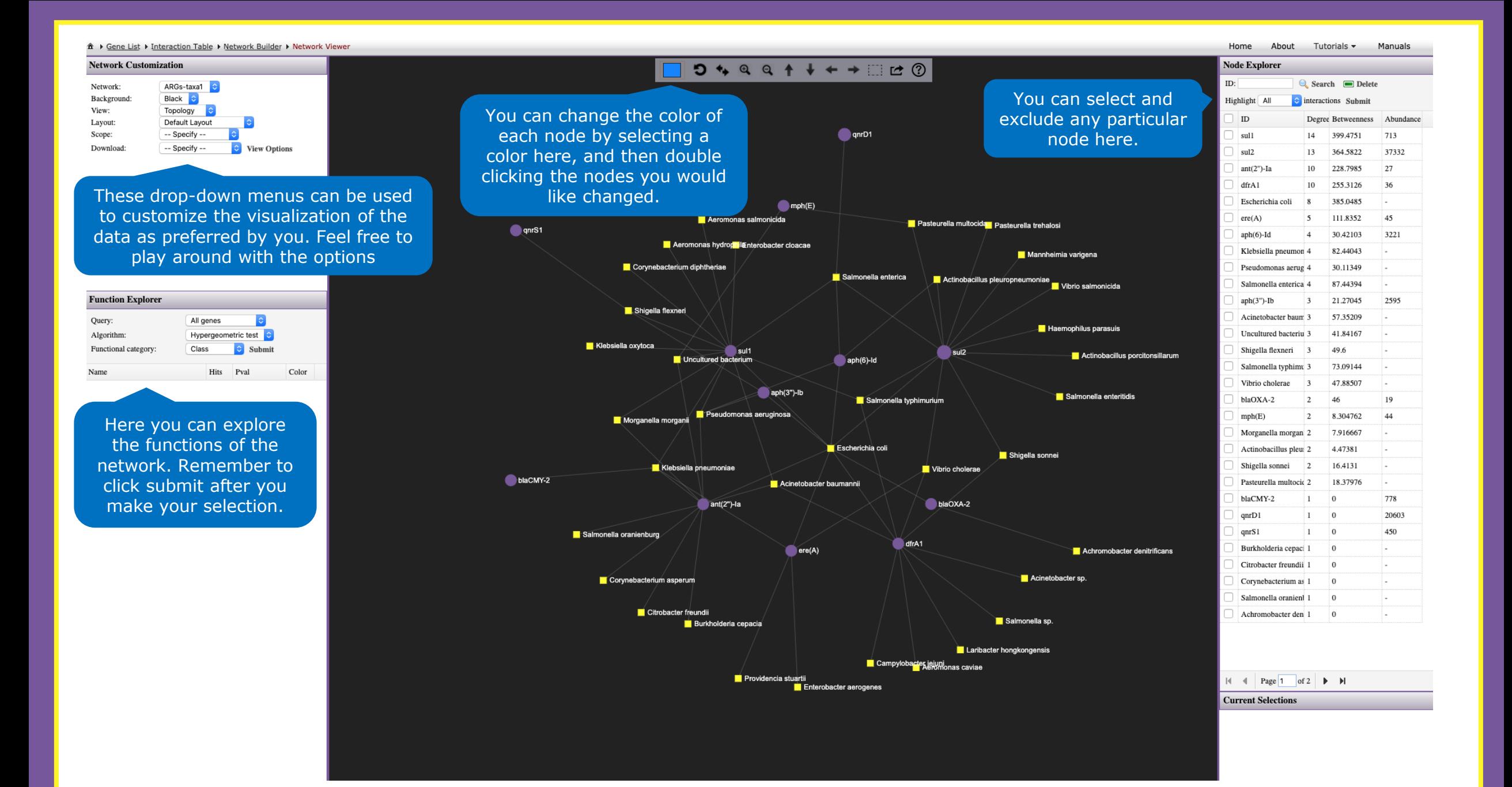

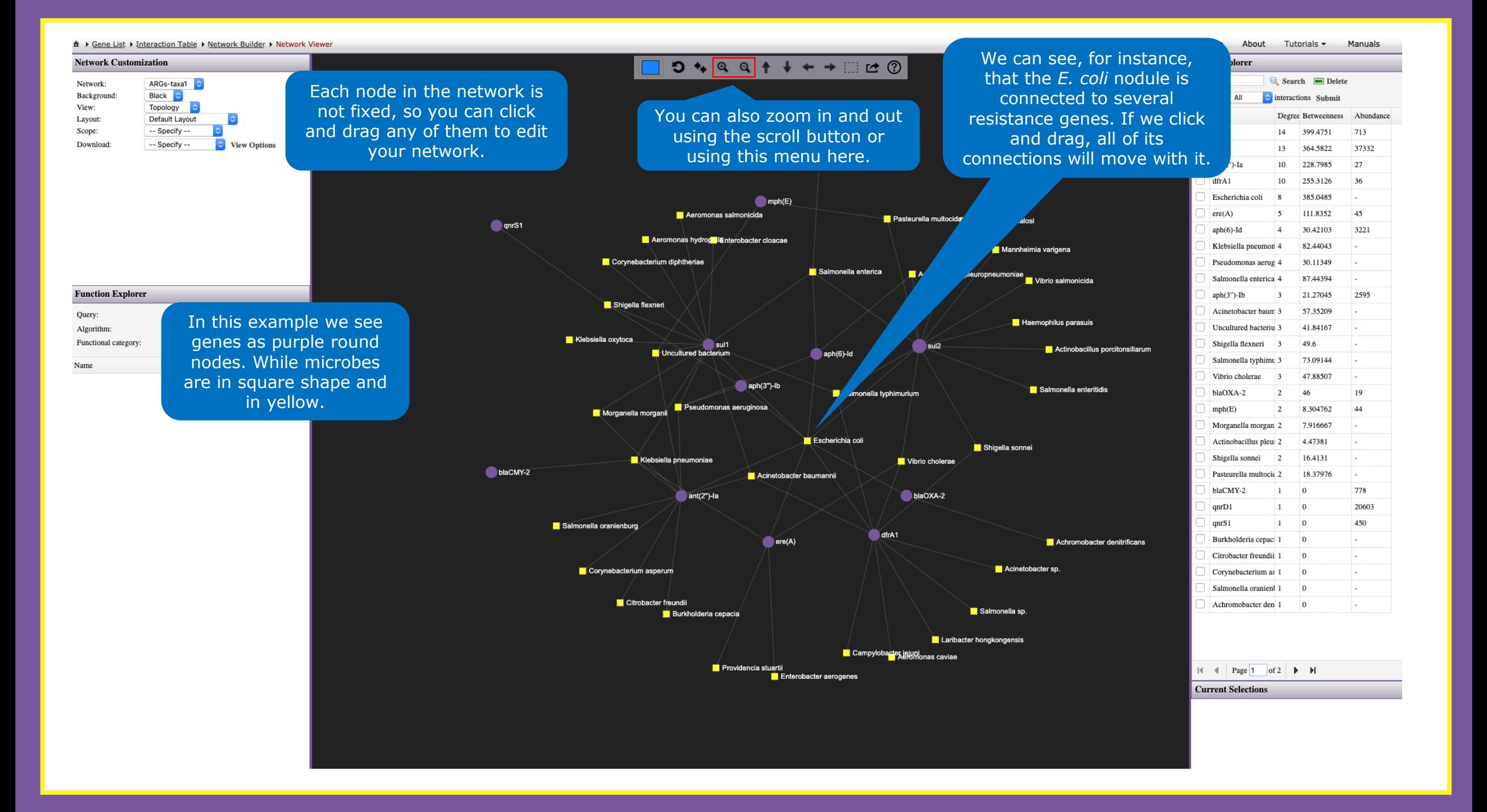

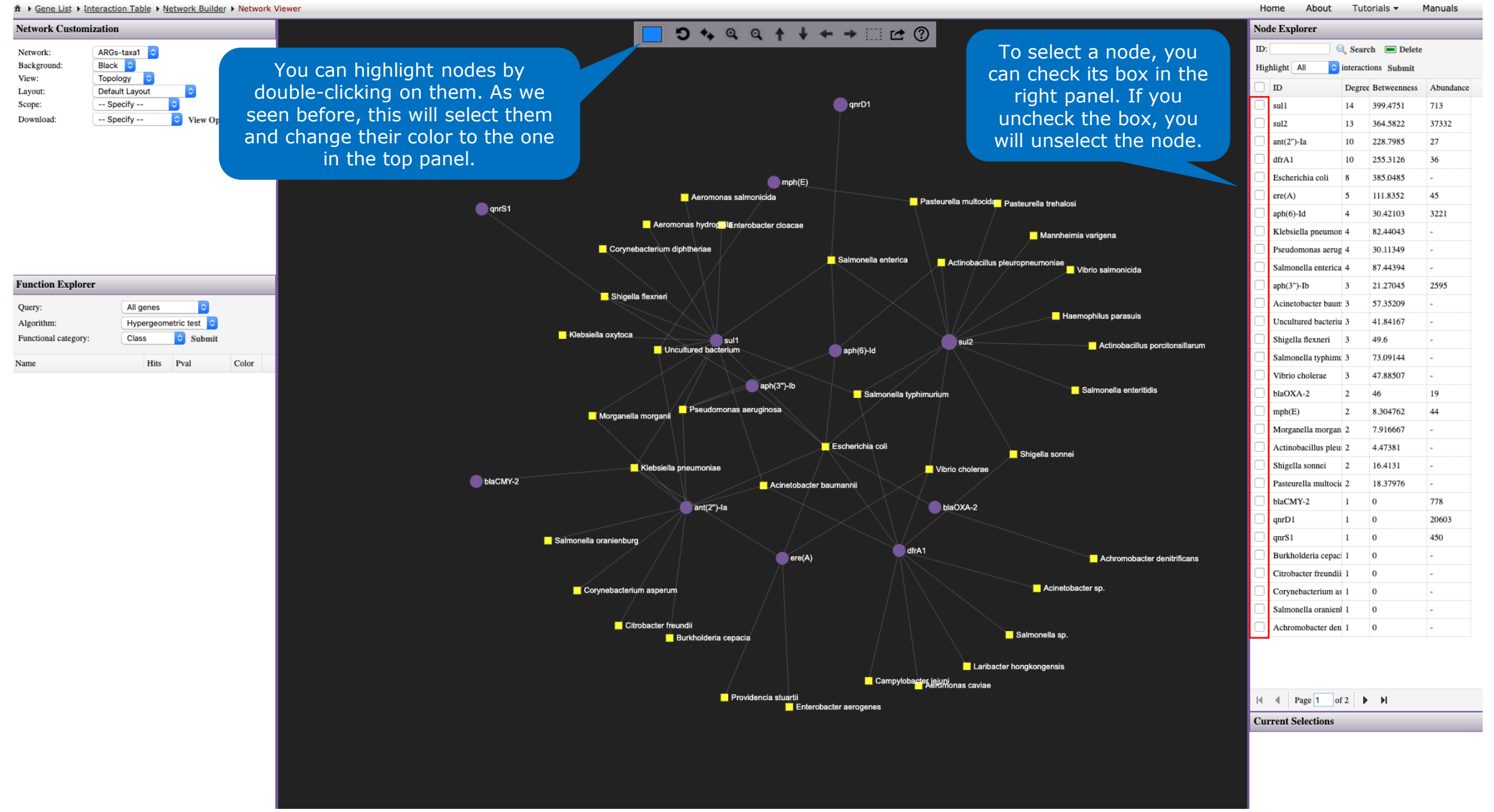

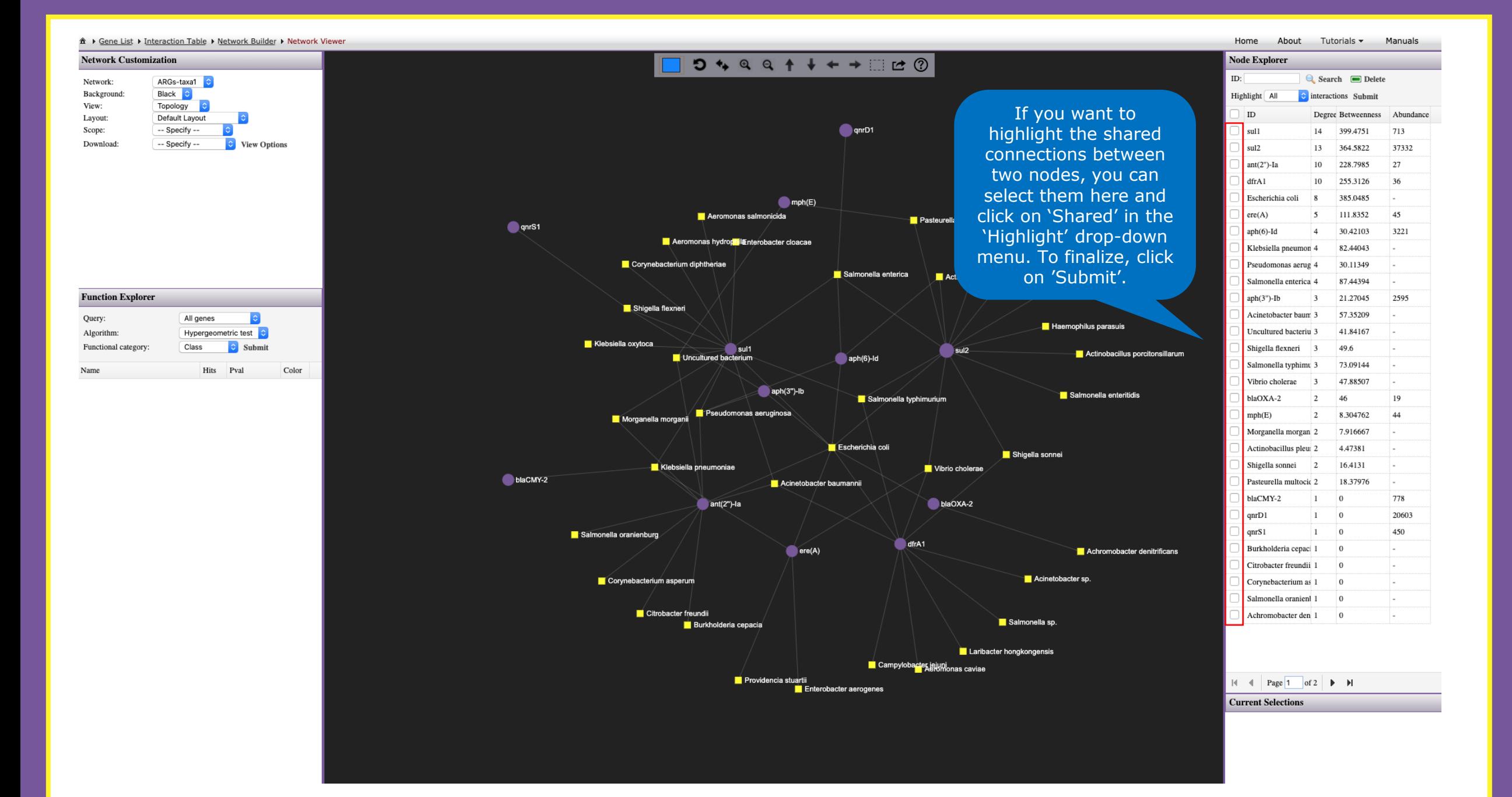

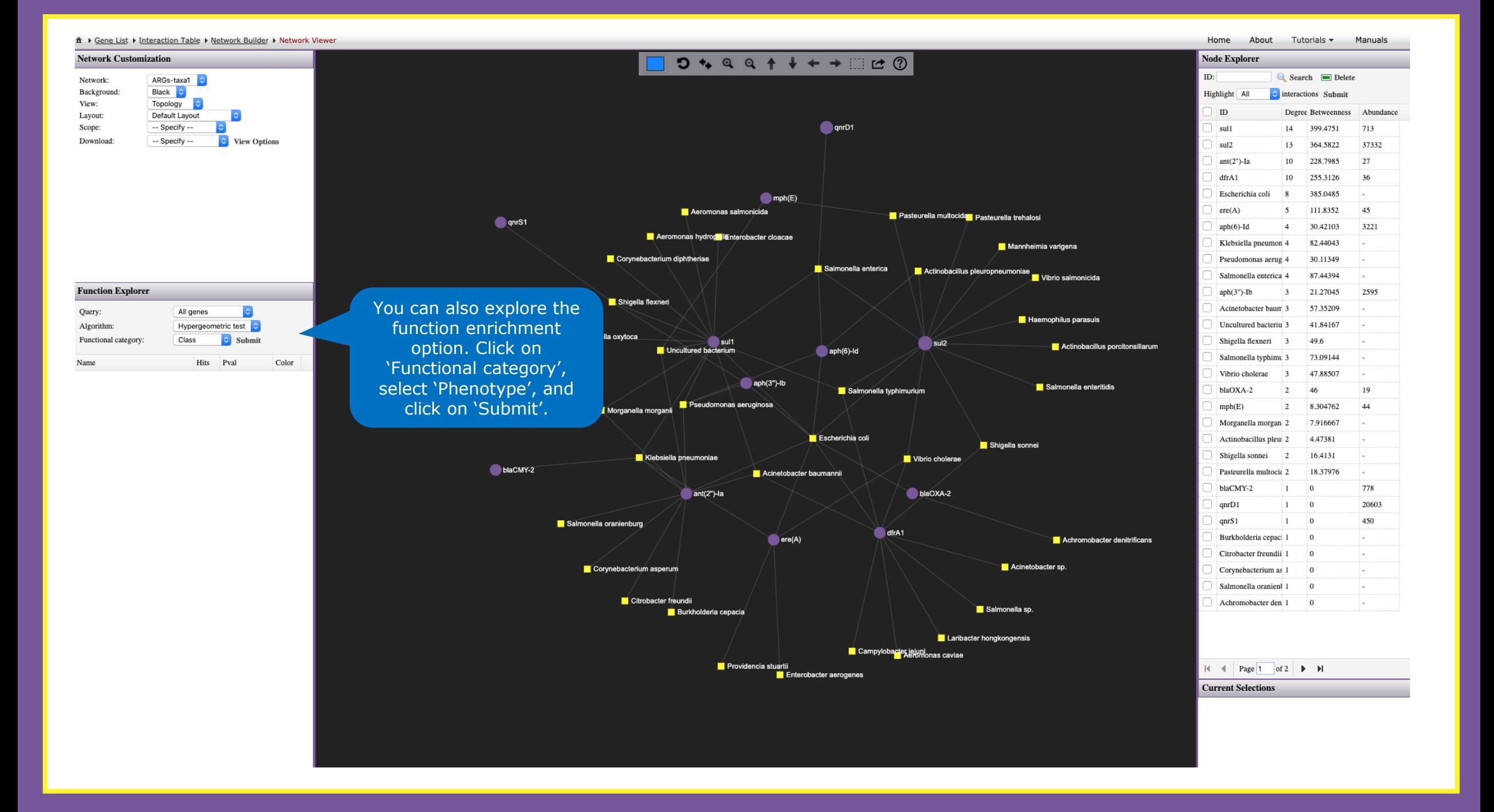

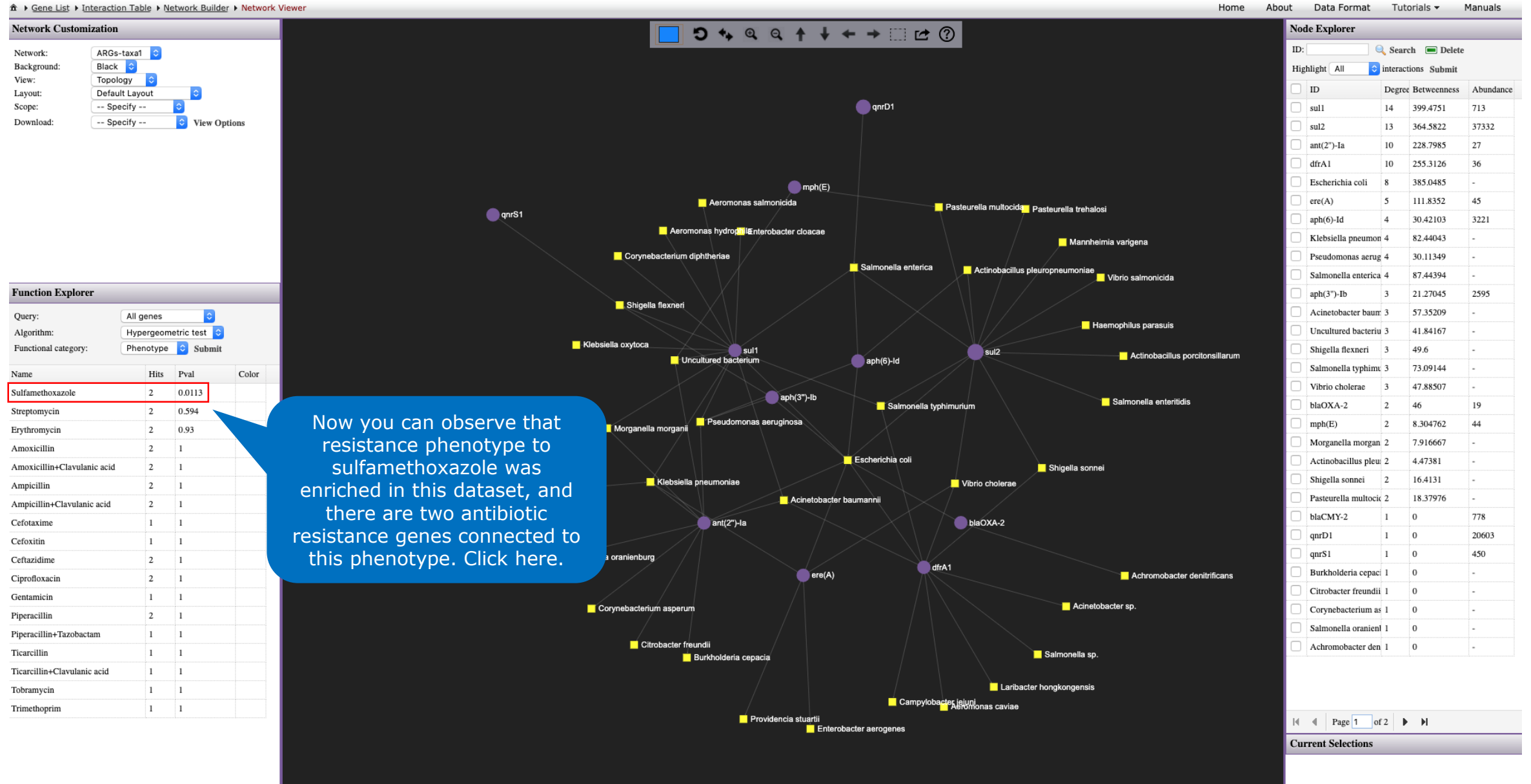

Home About Data Format Tutorials Manuals

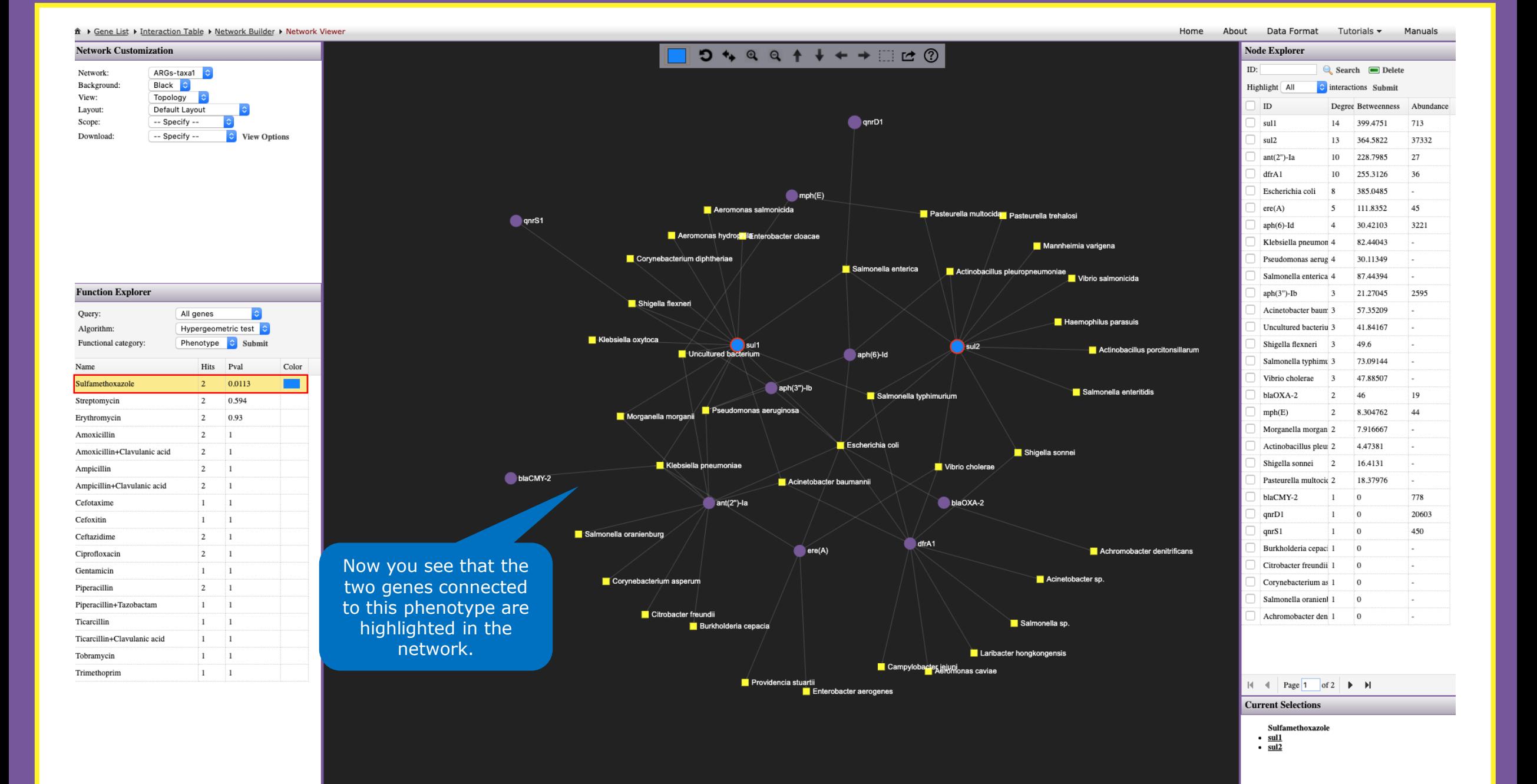

**Network Customization**  $5499++++$ **Node Explorer**  $ID:$ ARGs-taxa1 C  $\text{Search}$  **Delete** Network: Black C Background: Highlight All  $\hat{C}$  interactions Submit Topology & View: **ID** Degree Betweenness Abundance Layout: Default Layout **O** qnrD1 Scope: -- Specify - $cm11$ 14 399,4751 713 Download: -- Specify -- $\bullet$  View Options  $s<sub>u</sub>12$  $13$ 364.5822 37332 228,7985  $ant(2<sup>m</sup>)$ -Ia  $10<sup>10</sup>$ 27  $dfrA1$ 255.3126 36  $10<sup>1</sup>$ Escherichia coli 385,0485  $mph(E)$  $\mathbf{R}$ 111.8352  $45$ Aeromonas salmonicida  $ere(A)$  $\leq$ ≅<mark>≣</mark> Pasteurella multocida i Pasteurella trehalosi onrS1 30.42103 3221  $aph(6)-Id$  $\overline{a}$ Aeromonas hydrophilanterobacter cloacae Klebsiella pneumon 4 82.44043 Mannheimia varigena Corynebacterium diphtheriae Pseudomonas aerug 4 30.11349 Actinobacillus pleuropneumoniae<br>Vibrio salmonicida Salmonella enterica Salmonella enterica<sup>4</sup> 87.44394 **Function Explorer**  $anh(3")$ -Ib  $\frac{1}{3}$ 21.27045 2595 Shigella flexneri Acinetobacter baum 3 57.35209 All genes  $|\bullet|$ Query: **Haemophilus parasuis** Hypergeometric test 41.84167 Algorithm: Uncultured bacteriu 3 Klebsiella oxytoca Functional category: Phenotype C Submit Shigella flexneri  $\mathbf{B}$ 49.6  $\sum$  sul1  $S<sub>u</sub>$  sul2 **No Actinobacillus porcitonsillarum** Uncultured bac  $aph(6)$ -Id 73.09144 Salmonella typhimu 3 Color Name Hits Pval 47,88507 3  $|0.0113$ m Sulfamethoxazole  $|2\rangle$  $ab(3")$ -lb In addition, as the genes 46 Salmonella typhimurium  $\overline{2}$  $19$ 0.594 Streptomycin  $\overline{2}$ Morganella morgani Pseudomonas aeruginosa *sul1* and *sul2* are 8.304762  $|44$  $\overline{ }$ Erythromycin  $\overline{2}$ 0.93 highlighted, here in the  $\overline{ }$ 7.916667 Amoxicillin  $\overline{2}$  $\sim$  1  $\blacksquare$  Escherichia coli 4,47381 ÷. Amoxicillin+Clavulanic acid  $2 \t1$  $\blacksquare$ sł bottom right you will find  $\overline{2}$ 16.4131 Klebsiella pneumoniae Vibrio cholerae  $2 \quad 1$ Ampicillin more information about blaCMY-2 **A** Acinetobacter baumannii 18.37976 т. Ampicillin+Clavulanic acid them. Importantly, the  $\overline{0}$ 778  $ant(2")$ -la blaOXA-2 Cefotaxime  $1 \quad 1$ information is connected to  $\overline{\phantom{a}}$ 20603 Cefoxitin  $1 \quad 1$ Salmonella oranienburg the reference from each  $\overline{0}$ 450  $2 \quad 1$ Ceftazidime  $\blacksquare$  dfrA1 ഻൨  $ere(A)$ Ciprofloxacin  $2 \quad 1$ database – in this case,  $\overline{0}$ Gentamicin  $1 \quad 1$ ResFinder Corvnebacterium asperum  $a\dot{b}$  1  $\overline{0}$ t. Piperacillin  $2 \quad 1$ nonella oranient 1  $\overline{0}$ t. Piperacillin+Tazobactam  $1 \quad 1$ Citrobacter freundii romobacter den 1 0 b. Ticarcillin  $1\qquad \quad 1$ Salmonella sp. **Burkholderia cepacia** Ticarcillin+Clavulanic acid  $1 \quad 1$ Laribacter hongkongensis Tobramycin  $1\qquad \quad 1$ Campylobacte  $1 \quad 1$ Trimethoprim If the selected item is a Providencia stuartii Page  $1$  of 2  $\blacktriangleright$   $\blacktriangleright$ Enterobacter aerogenes microbe, you will find a **Current Selections** link to the NCBI Sulfamethoxazole  $\cdot$  sull database. $\cdot$  sul2

Ê ▶ Gene List ▶ Interaction Table ▶ Network Builder ▶ Network Viewer

Home About Data Format Tutorials

Manuals

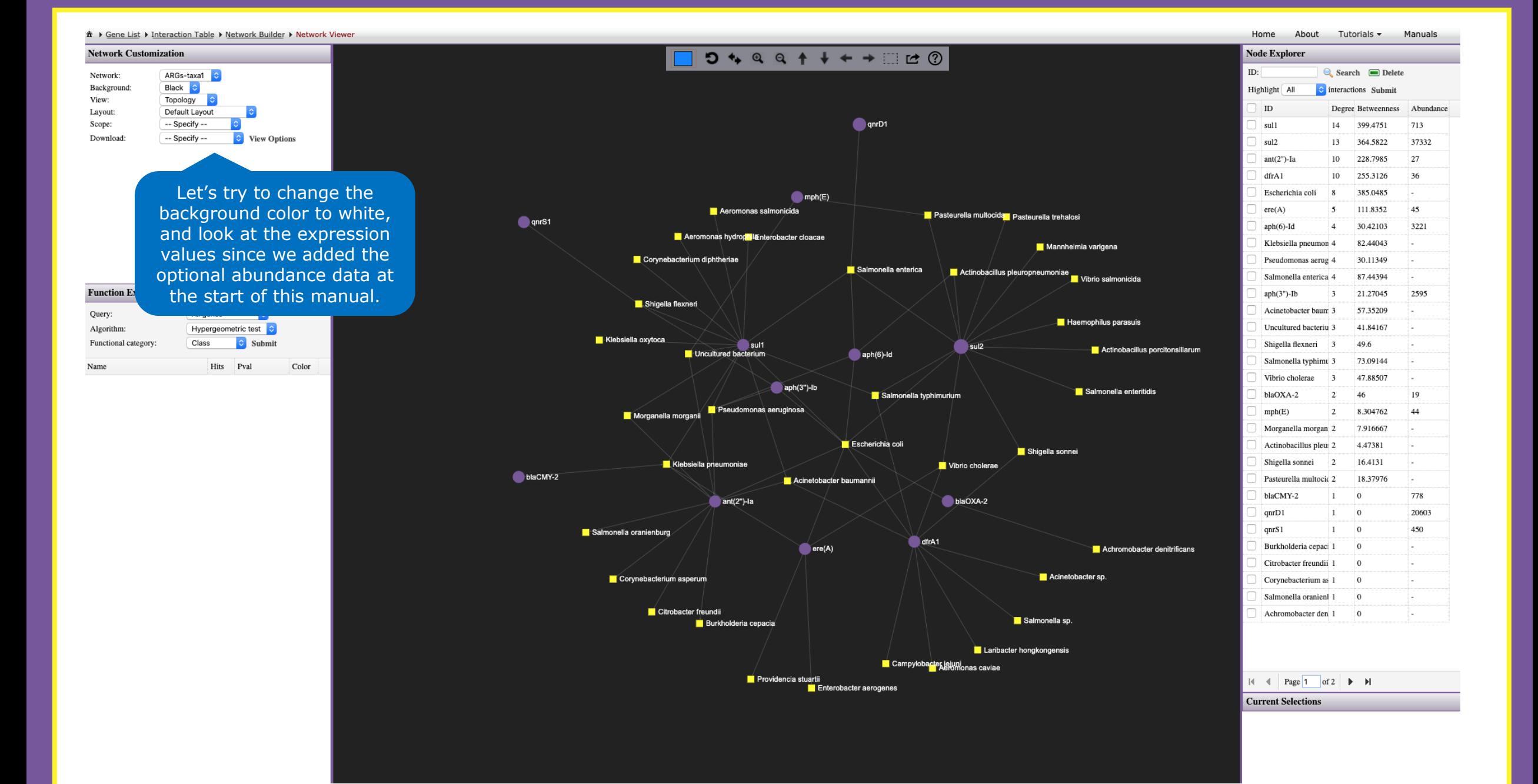

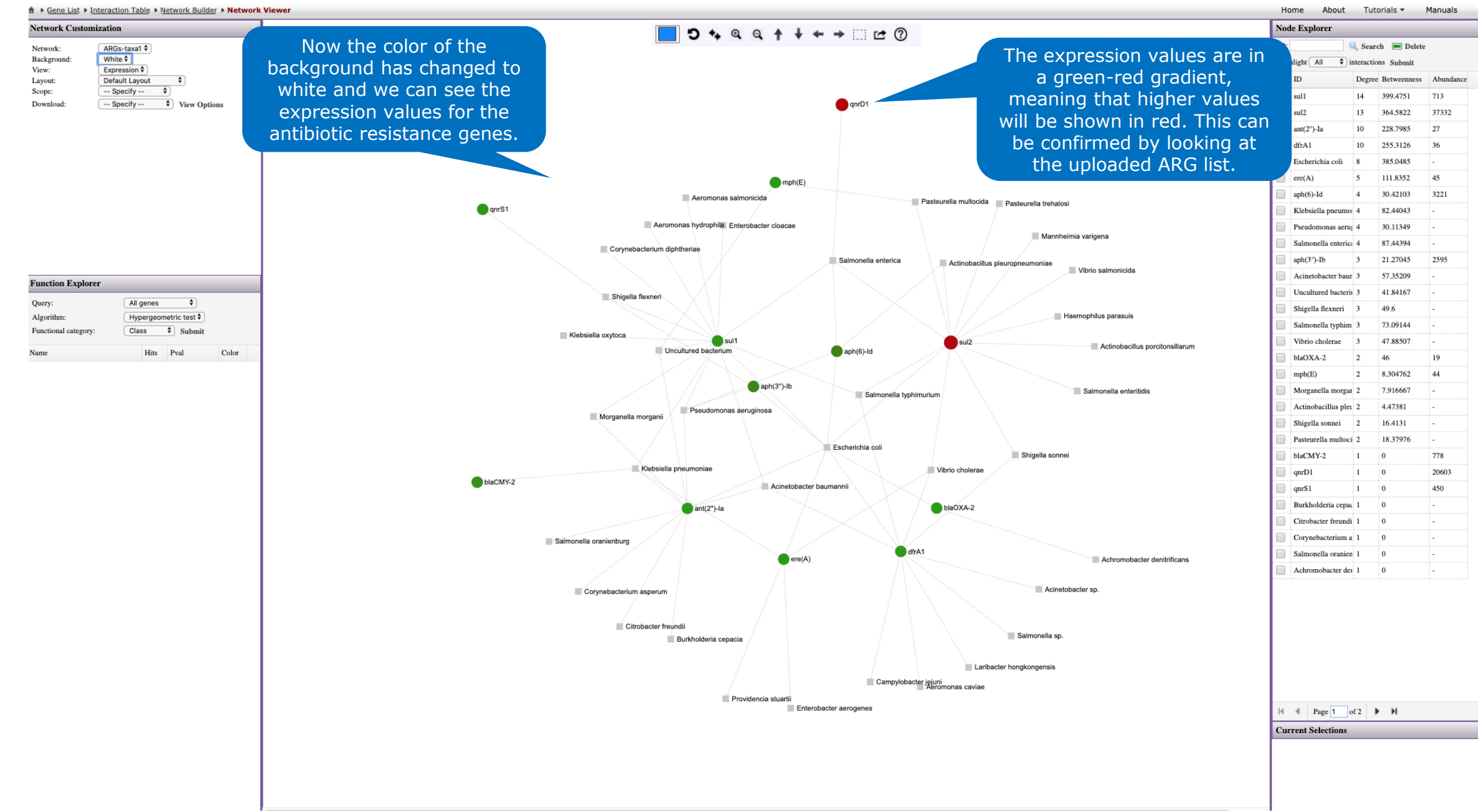

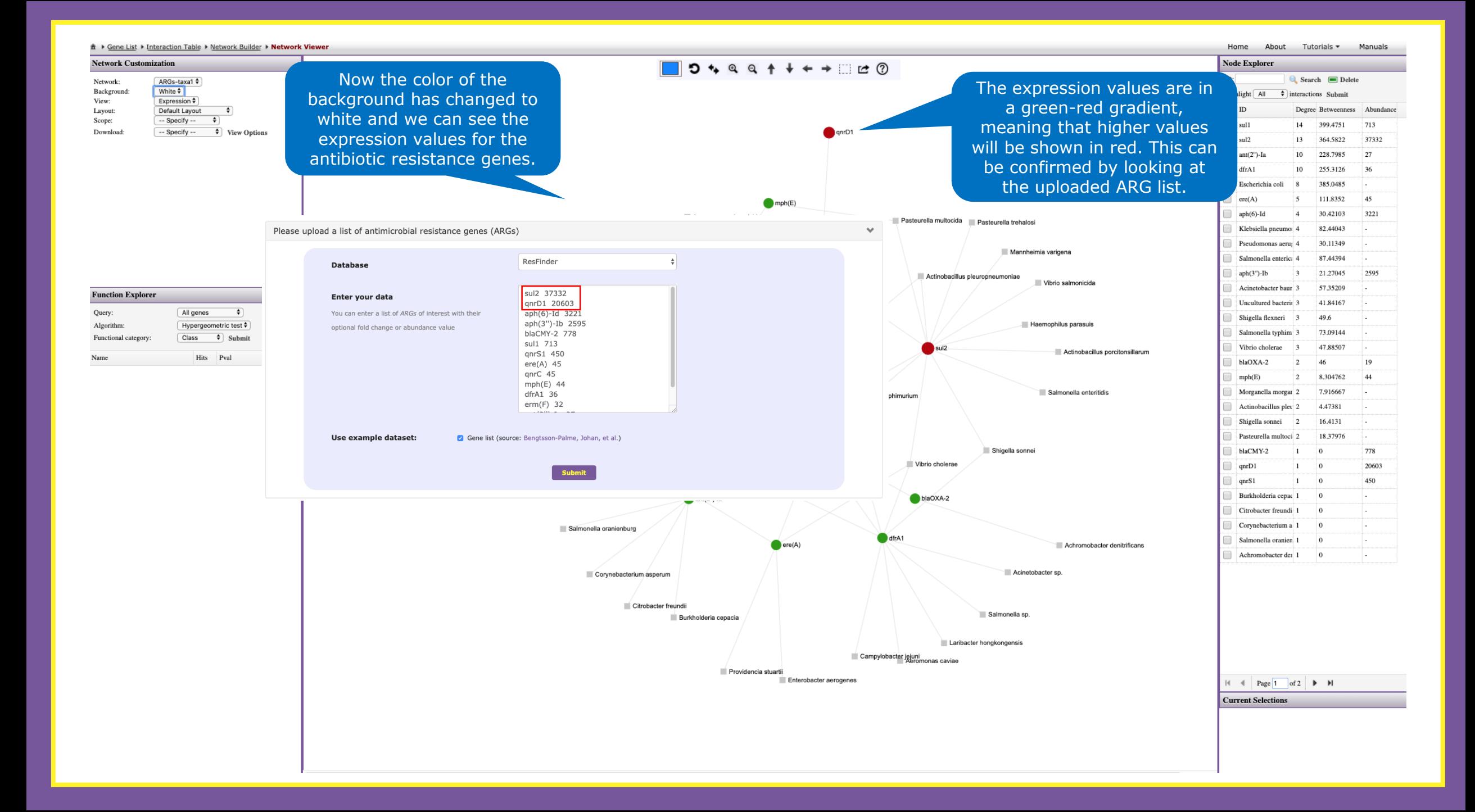

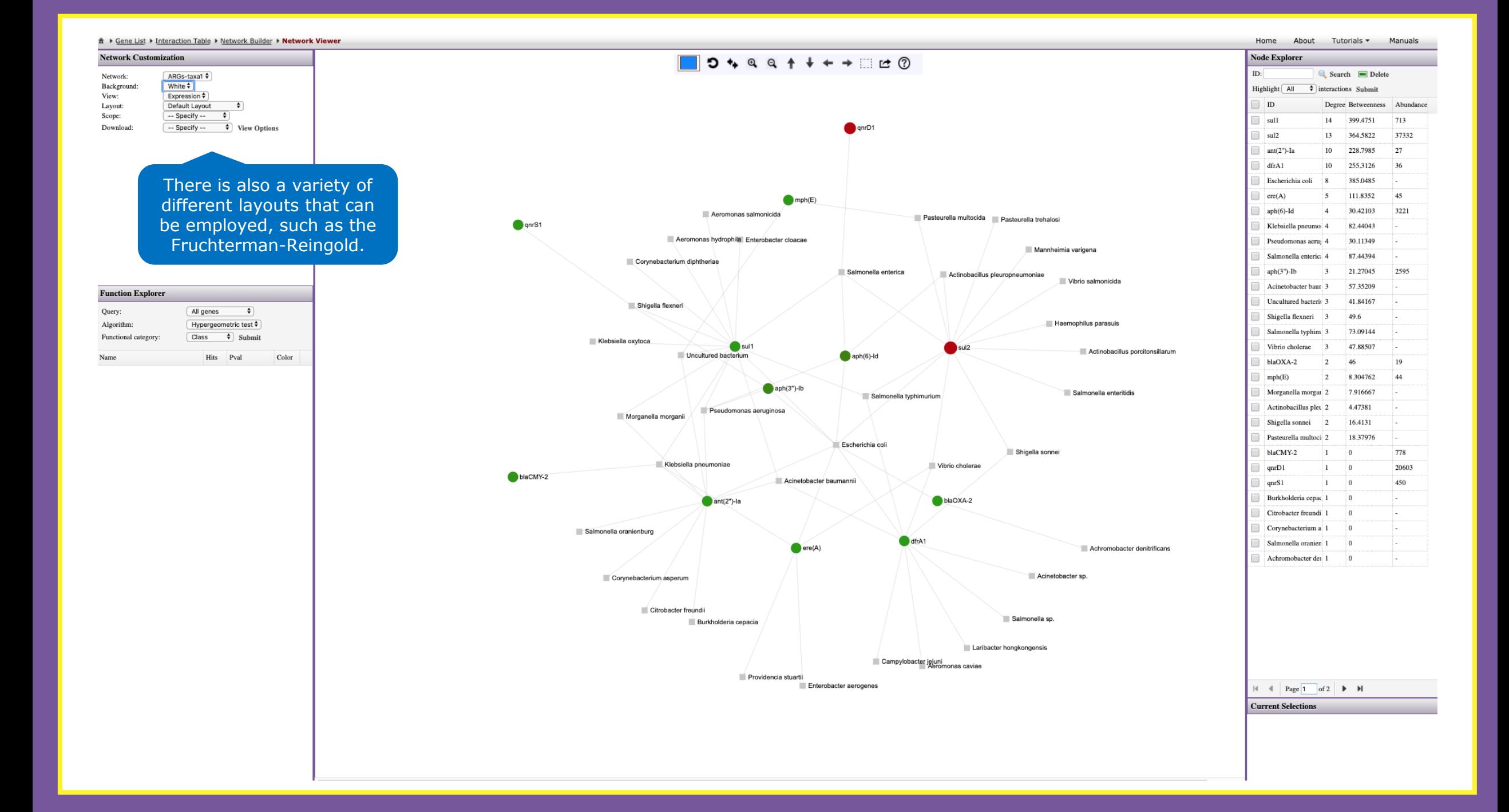

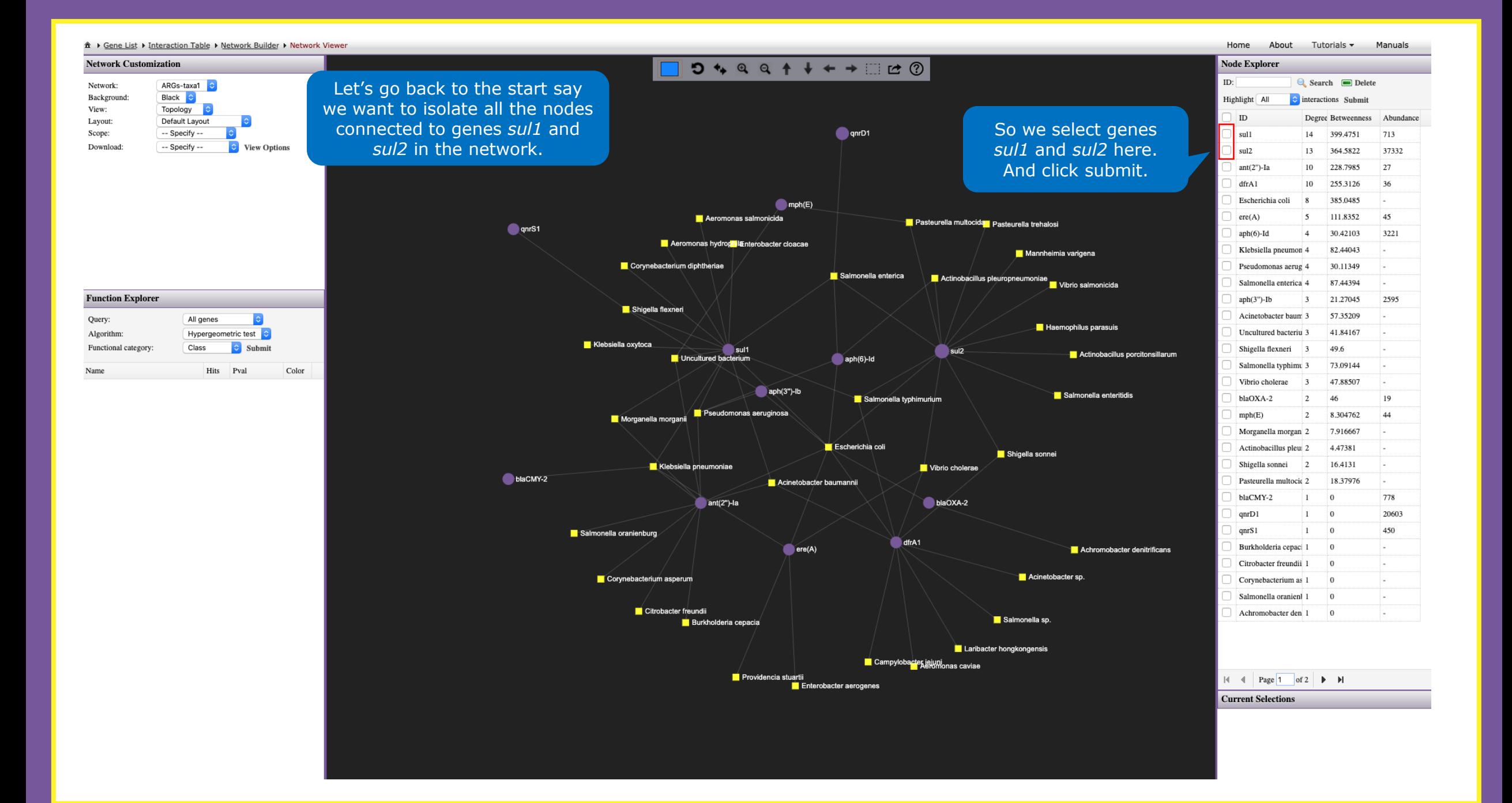

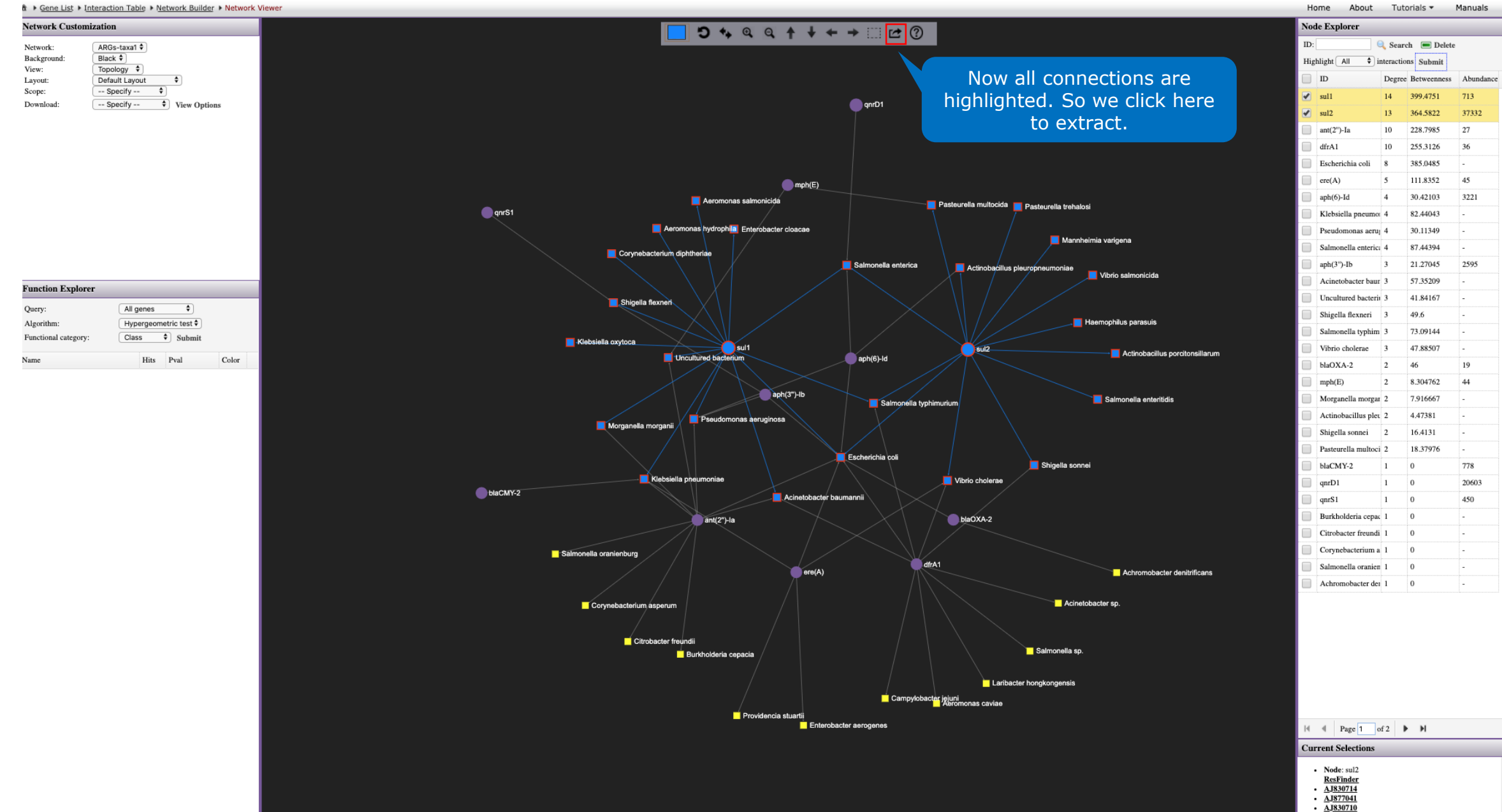

 $EJ968160$ 

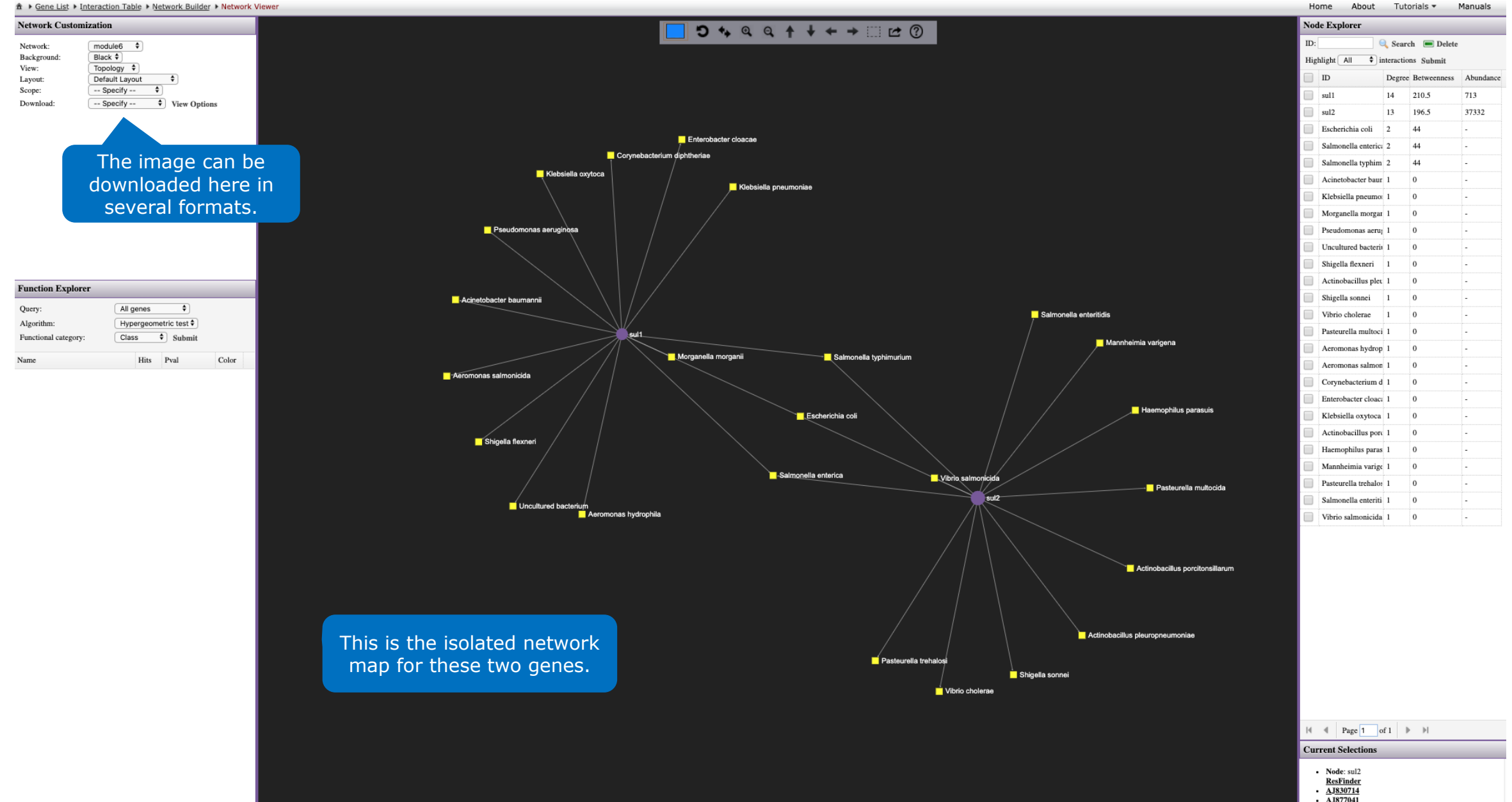

 $\frac{\overline{A} \overline{J} 877041}{\overline{A} \overline{J} 830710}$ 

 $\cdot$  FJ968160

#### **How do I identify important nodes in my network?** ?

The position of the nodes within the network will reveal their importance in terms of connection with other antibiotic resistance genes and microbial hosts.

Consequently, changes in the most important positions of the network will have more impact as opposed to less important or more peripheral positions. This means that if you try to 'click and drag' an important node, it will carry several other smaller nodes with it. Their position will not change, but you will see that the lines connecting them follow the more important node.

The degree centrality indicates the number of connections to other nodes (the node with the highest degree of centrality will act as a hub of the network), while the betweenness centrality measures the number of shortest paths going through the node considering the whole network (the node with the highest betweenness centrality controls the flow of information in the network). Each of the measures is independent.

In addition, you can also double click several nodes to select them, and extract them to a new network. With this, you can focus on your ARGs of interest. Or you can use this to analyze parts of the network separately.

### **THIS MANUAL IS FINISHED.**

To explore more features of ResistoXplorer based on different input data, please check our manuals for **ARG table** and **Integration**.

Thank you for using

# **Resist\*Xplorer**

**Please cite:**  Dhariwal A, Junges R, Chen T, Petersen FC. ResistoXplorer: a web-based tool for visualization and exploratory analysis of resistome data.